# **WSoennecken**

**SoProcure** 

## Release 5.44: Releasenotes

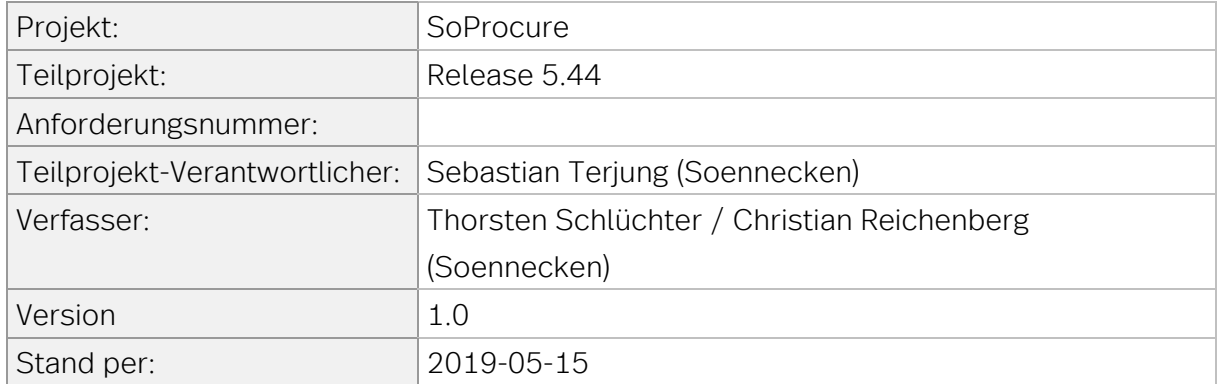

# Inhalt

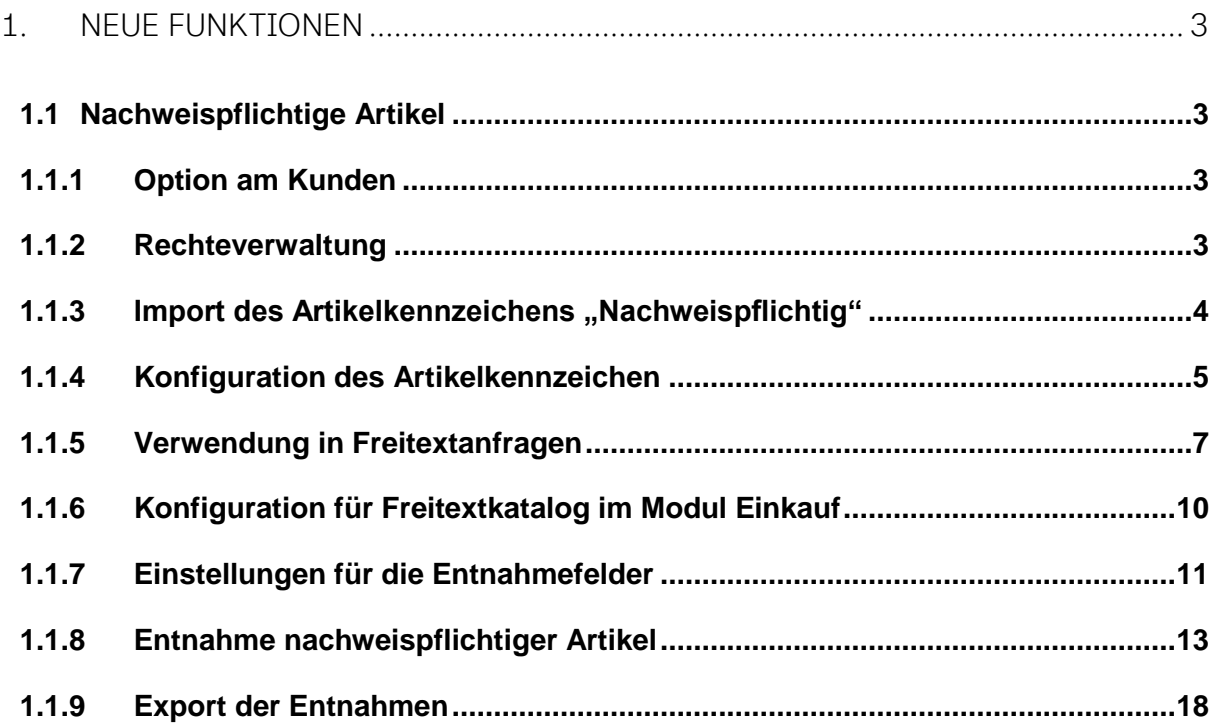

## <span id="page-2-1"></span><span id="page-2-0"></span>1. Neue Funktionen

### 1.1 Nachweispflichtige Artikel

<span id="page-2-2"></span>Die Funktionen der nachweispflichtigen Artikel stehen nur im Layout 5 zur Verfügung.

## 1.1.1 Option am Kunden

Die Option "Verwaltung von nachweispflichtigen Artikeln" in den Kundeneinstellungen des SoConnect (Kunde / Kunde auswählen / Reiter: Einstellungen / Gruppe: Funktionen) aktiviert die Funktion der nachweispflichtigen Artikel.

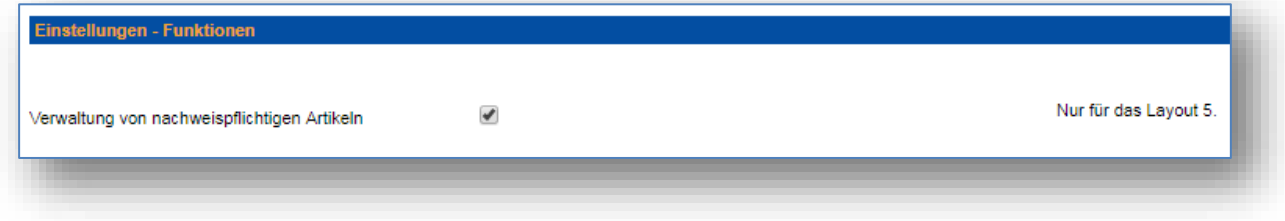

## <span id="page-2-3"></span>1.1.2 Rechteverwaltung

Wenn die Kundenoption "Verwaltung von nachweispflichtigen Artikeln" eingeschaltet ist, stehen in der Rechteverwaltung zwei neue Rechte zur Verfügung:

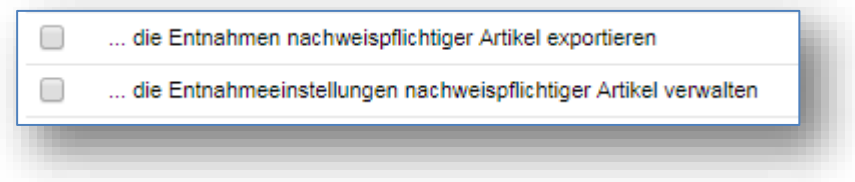

## <span id="page-3-0"></span>1.1.3 Import des Artikelkennzeichens "Nachweispflichtig"

Das Artikelkennzeichen "Nachweispflichtig" lässt sich über einen Excel-Katalogimport oder einen Katalogkennzeichenimport pflegen.

#### Excel-Katalogimport

Das Excel-Blatt "Artikeldaten" beinhaltet die neue Spalte "Nachweispflichtig". Folgende Werte sind zulässig:

- $\bullet$  1 = Der Artikel ist nachweispflichtig
- 0 = Der Artikel ist nicht nachweispflichtig
- Leerer Eintrag = keine Veränderung

#### Katalogkennzeichenimport

Die Nachweispflicht eines Artikels lässt sich auch über den Importtyp "Katalogkennzeichen" pflegen. An der Position 31 der Katalogkennzeichen-Datei (.kki) sind ebenfalls folgende Werte zulässig:

- $\bullet$  1 = Der Artikel ist Nachweispflichtig
- 0 = Der Artikel ist nicht Nachweispflichtig
- Leerer Eintrag = keine Veränderung

## <span id="page-4-0"></span>1.1.4 Konfiguration des Artikelkennzeichen

Die Darstellung und Anzeige des Artikelkennzeichens "Nachweispflichtige Artikel" kann im SoConnect (unter Kunden / Kunde auswählen / Reiter: Layout / Gruppe Kennzeichen) konfiguriert werden.

Das Kennzeichen bietet die gleichen Konfigurationsoptionen wie bereits vorhandene Kennzeichen.

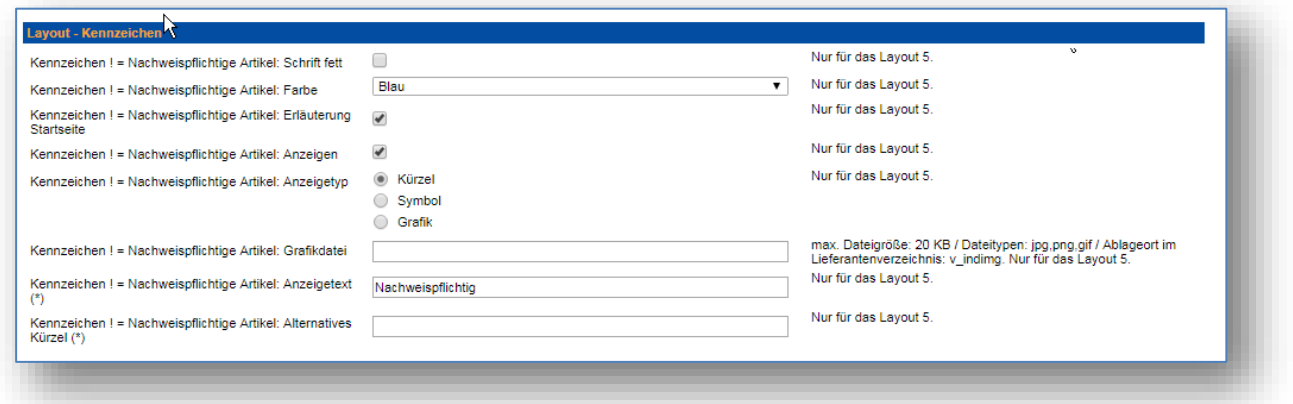

Ist das Kennzeichen für einen Artikel hinterlegt, wird das Standardkürzel für die Nachweispflicht "!" am Artikel angezeigt.

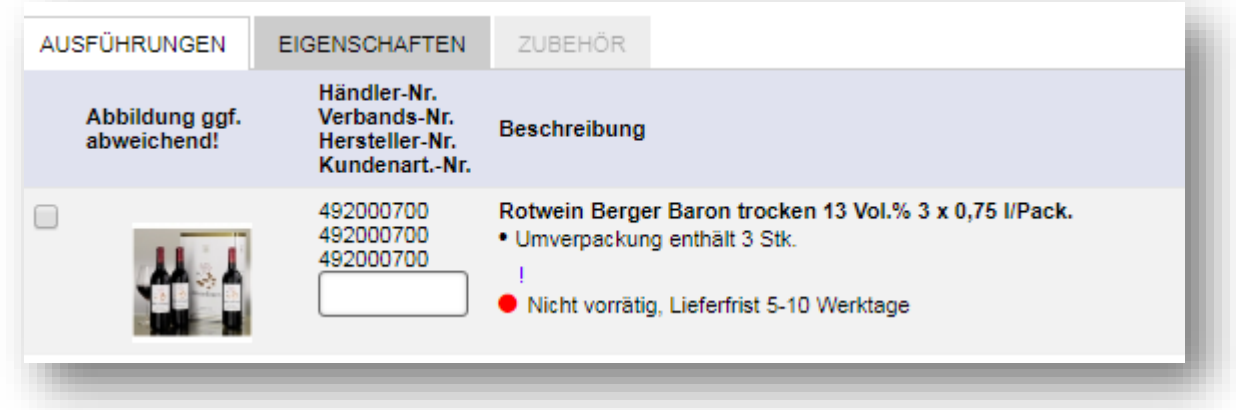

Wird das Kennzeichen als Symbol angezeigt – siehe Konfigurationseinstellungen des Kennzeichens – so wird das Kennzeichen am Artikel wie folgt dargestellt:

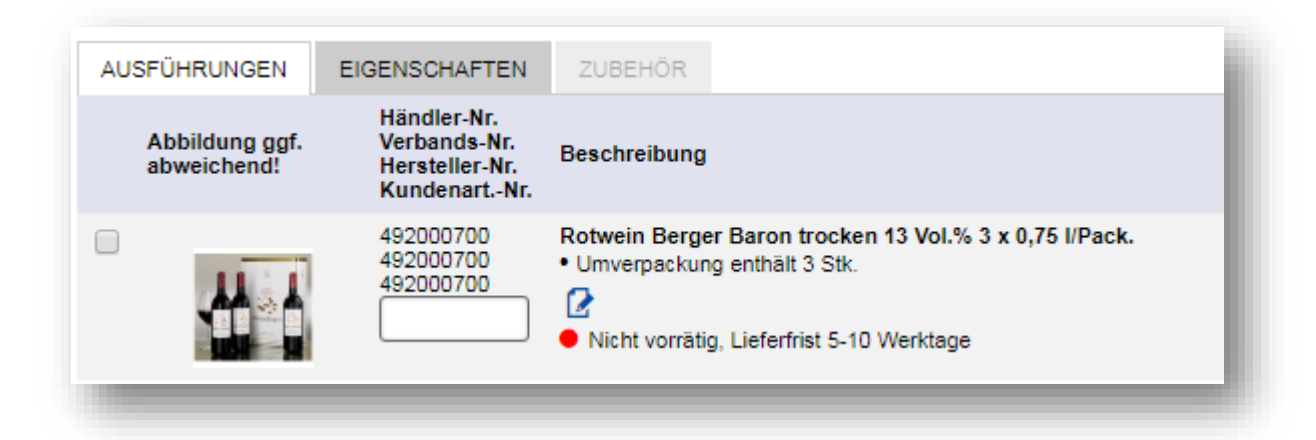

Wenn die Option "Kennzeichen ! = Nachweispflichtige Artikel: Erläuterung Startseite" eingeschaltet ist, wird das Kennzeichen mit dem unter "Kennzeichen ! = Nachweispflichtige Artikel: Anzeigetext" eingestellten Text auf der Startseite angezeigt:

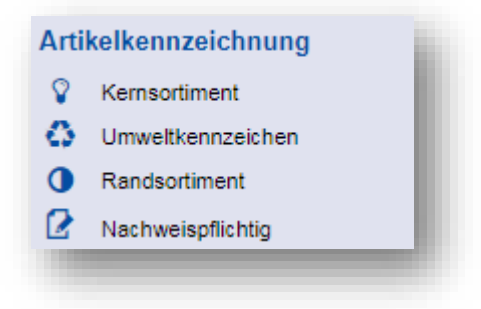

## <span id="page-6-0"></span>1.1.5 Verwendung in Freitextanfragen

Im SoConnect werden Kataloge für Freitextanfragen unter "Importe / Kataloge / Katalog auswählen" konfiguriert. Damit die entsprechenden Optionen angezeigt werden, muss die Katalogart "Freitext-Anfrage" gewählt werden. Im Bereich "Freitextbestellung" kann das Feld "Nachweispflichtig" eingeschaltet, bzw. zum Pflichtfeld gemacht werden.

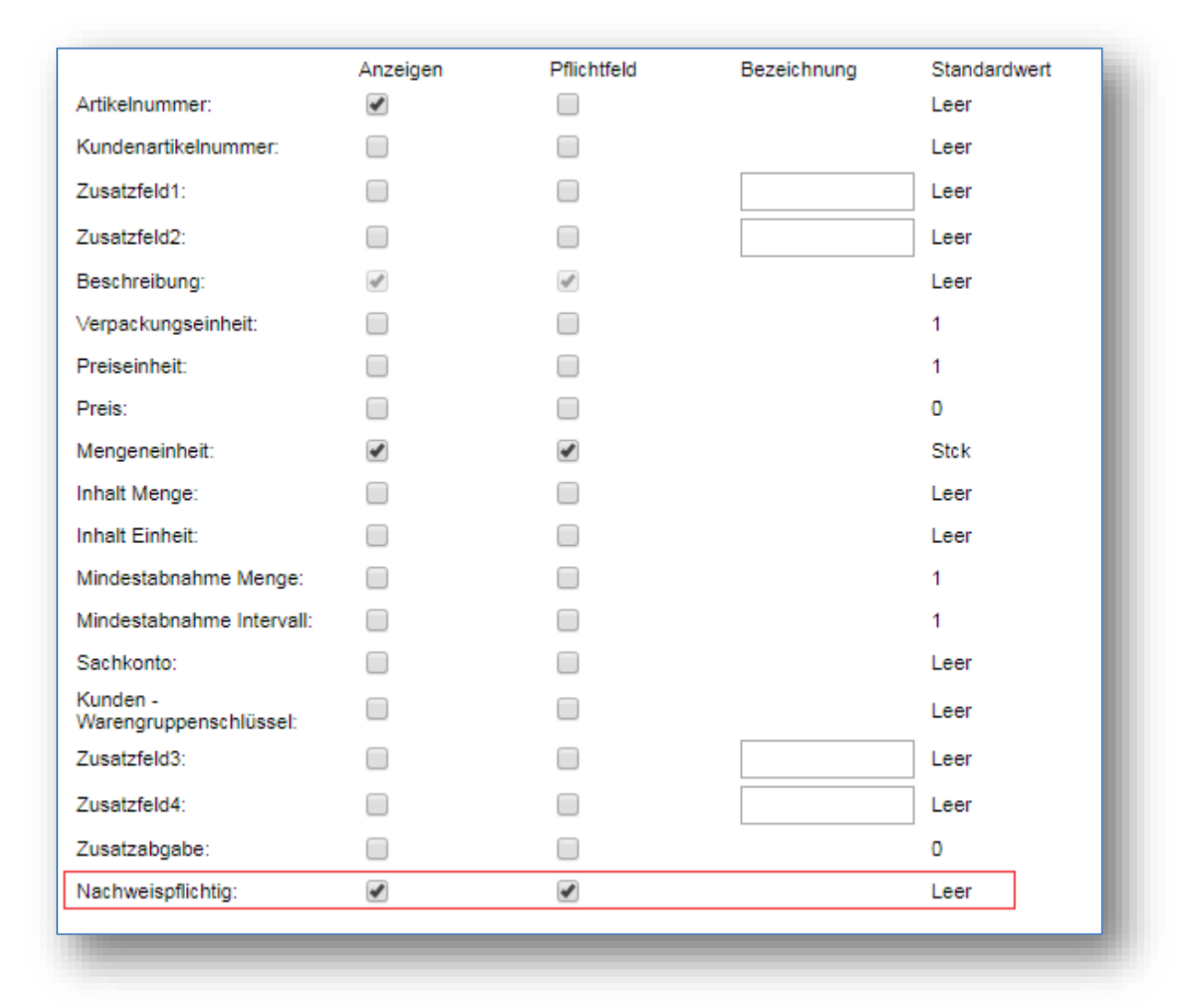

In der Freitext-Anfrage gibt es dann eine Spalte für die Kennzeichnung als nachweispflichtiger Artikel mit den Optionen "Nein" und "Ja" und einem Leereintrag. Wenn die Spalte als Pflichtfeld konfiguriert ist, kann sie nicht versendet werden, wenn der Leereintrag selektiert ist. Ansonsten wird der Leereintrag behandelt als wäre "Nein" ausgewählt.

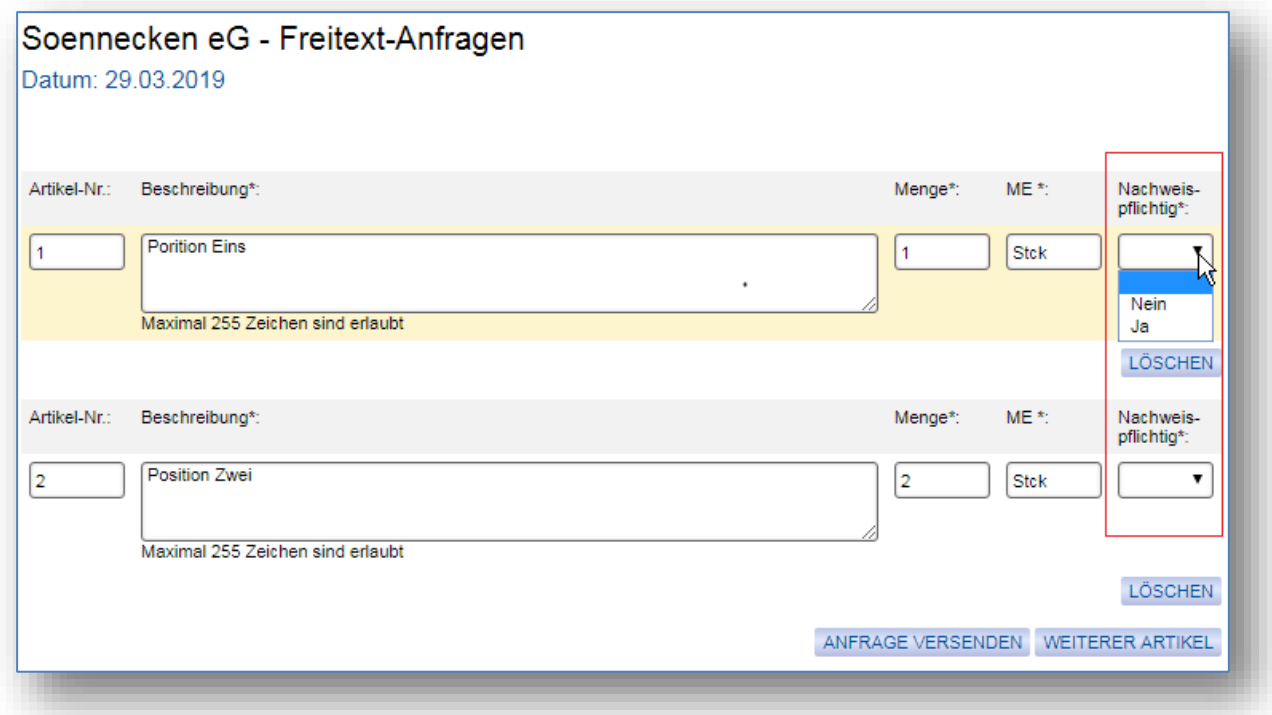

Die Anfrage kann unter "Mein Konto / Bestellarchiv / Anfragen / Anfrage auswählen" ein-

gesehen und falls sie beantwortet wurde, in den Warenkorb gelegt werden.

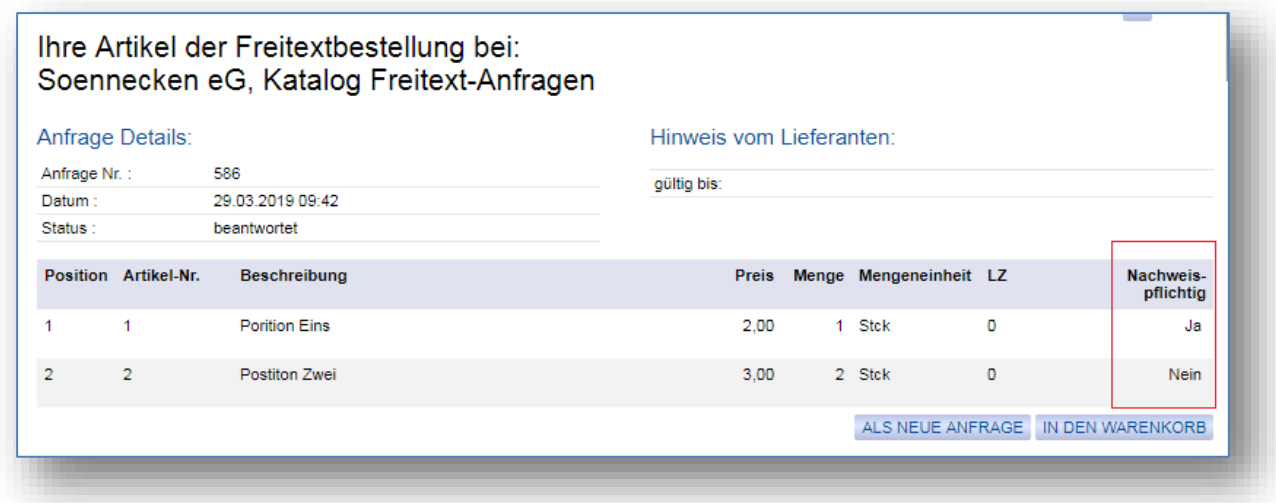

Im Warenkorb und auf der Seite "Zur Kasse" werden nachweispflichtige Anfragepositionen entsprechend gekennzeichnet.

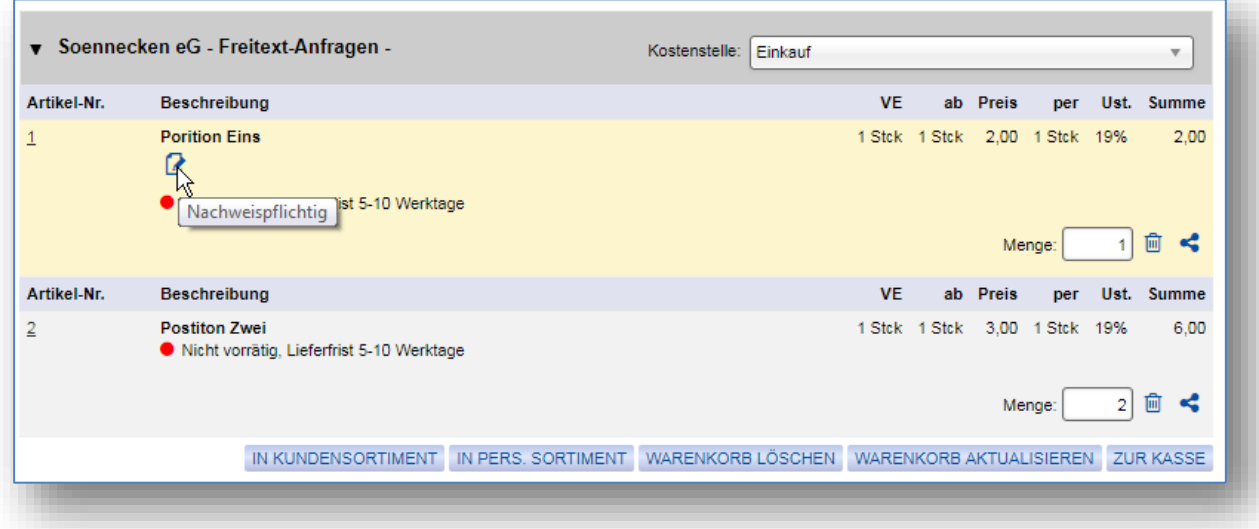

## <span id="page-9-0"></span>1.1.6 Konfiguration für Freitextkatalog im Modul Einkauf

Unter "Mein Konto / Einkauf / Katalog einstellen / Details auswählen" kann bei einem Freitextkatalog ebenfalls die Spalte "Nachweispflichtig" konfiguriert werden.

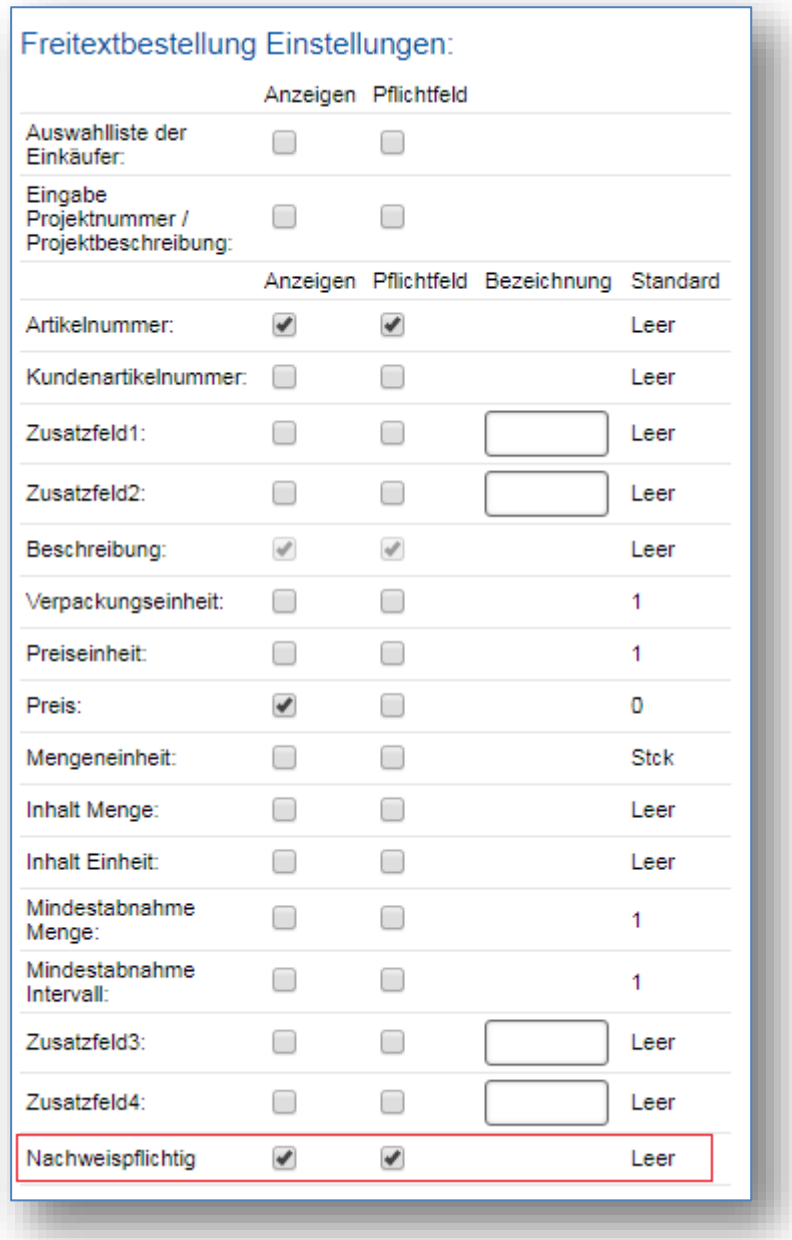

Die Spalte kann auch hier eingeschaltet bzw. als Pflichtfeld konfiguriert werden. Das Verhalten im Anfrage-Workflow ist entsprechend so, wie es im vorherigen Kapitel für die Freitextanfrage beschrieben wurde.

## <span id="page-10-0"></span>1.1.7 Einstellungen für die Entnahmefelder

Mit dem aktivierten Recht ".. die Entnahmeeinstellungen nachweispflichtiger Artikel verwalten" können die Einstellungen für die Entnahme über den Menüpunkt "Entnahmen" unter "Mein Konto / Bestellarchiv" konfiguriert werden.

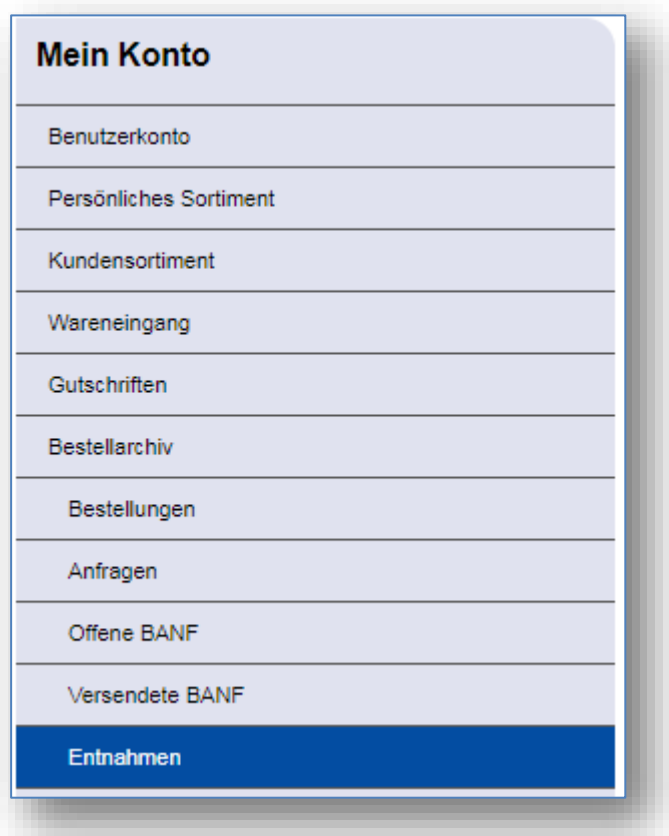

Unter dem Reiter "Einstellungen" können bis zu 20 Felder konfiguriert werden.

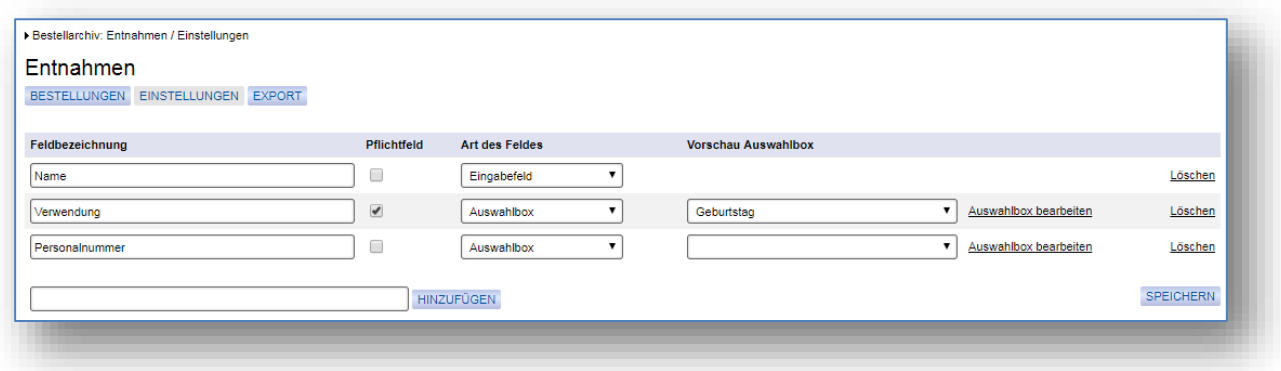

Pro Feld können die Bezeichnung, die Art des Feldes (Eingabefeld oder Auswahlbox) und optional die Markierung als Pflichtfeld konfiguriert werden.

Bei der Auswahlbox können über den Link "Auswahlbox bearbeiten" bis zu 10 Werte für die Auswahlbox definiert werden. Diese werden nach dem Speichern in der Spalte "Vorschau Auswahlbox" als Dropdown angezeigt.

Die maximale Zeichenlänge für die Werte der Auswahlbox und der Feldbezeichnung beträgt 50 Zeichen.

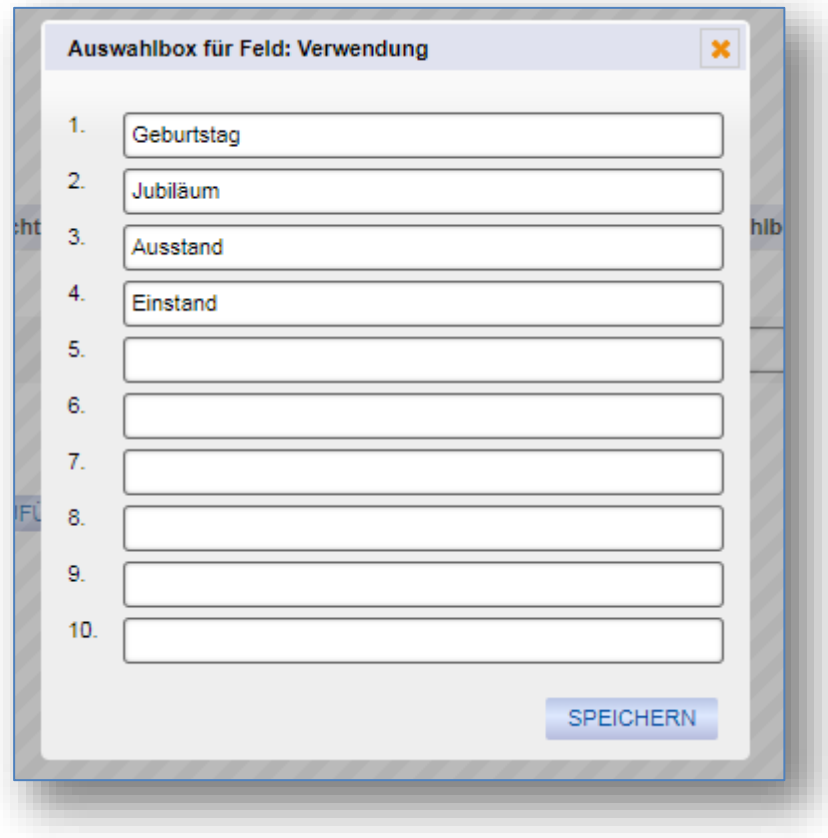

Über den Link "Löschen" können einzelne Felder, nach Bestätigung der Sicherheitsabfrage, wieder entfernt werden.

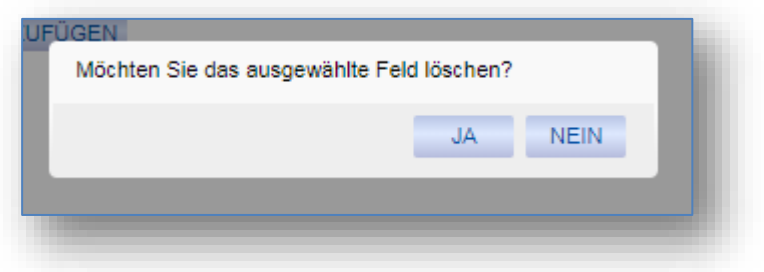

## <span id="page-12-0"></span>1.1.8 Entnahme nachweispflichtiger Artikel

Unter dem Reiter "Bestellungen" auf der Entnahme-Seite (Mein Konto / Bestellarchiv / Entnahmen"), gibt es eine Übersicht aller selbst bestellten nachweispflichtigen Artikel.

Sollte der Benutzer Vorgesetzter einer Kostenstelle sein, so werden ihm zusätzlich die nachweispflichtigen Artikel der Bestellungen angezeigt, welche über diese Kostenstelle bestellt wurden.

Wenn bei der Bestellung eines nachweispflichtigen Artikels ein Wareneingang erfolgt ist und diese Liefermenge noch nicht vollständig entnommen wurde, wird in der Artikelspalte ein "Entnehmen" Button angezeigt.

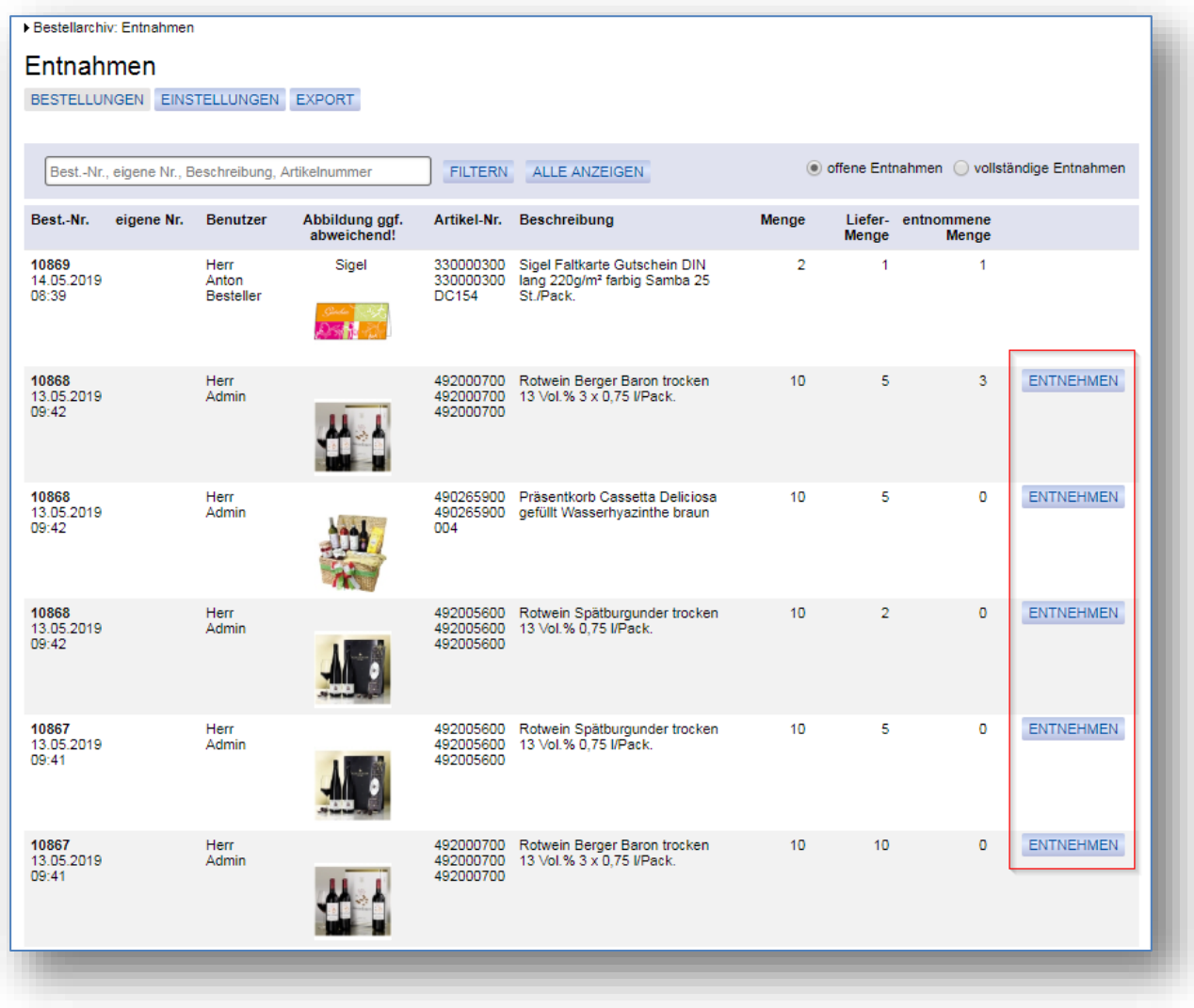

Wenn der Wareneingang nicht aktiv ist, entfällt die "Liefermenge"-Spalte und die bestellte Menge kann direkt entnommen werden.

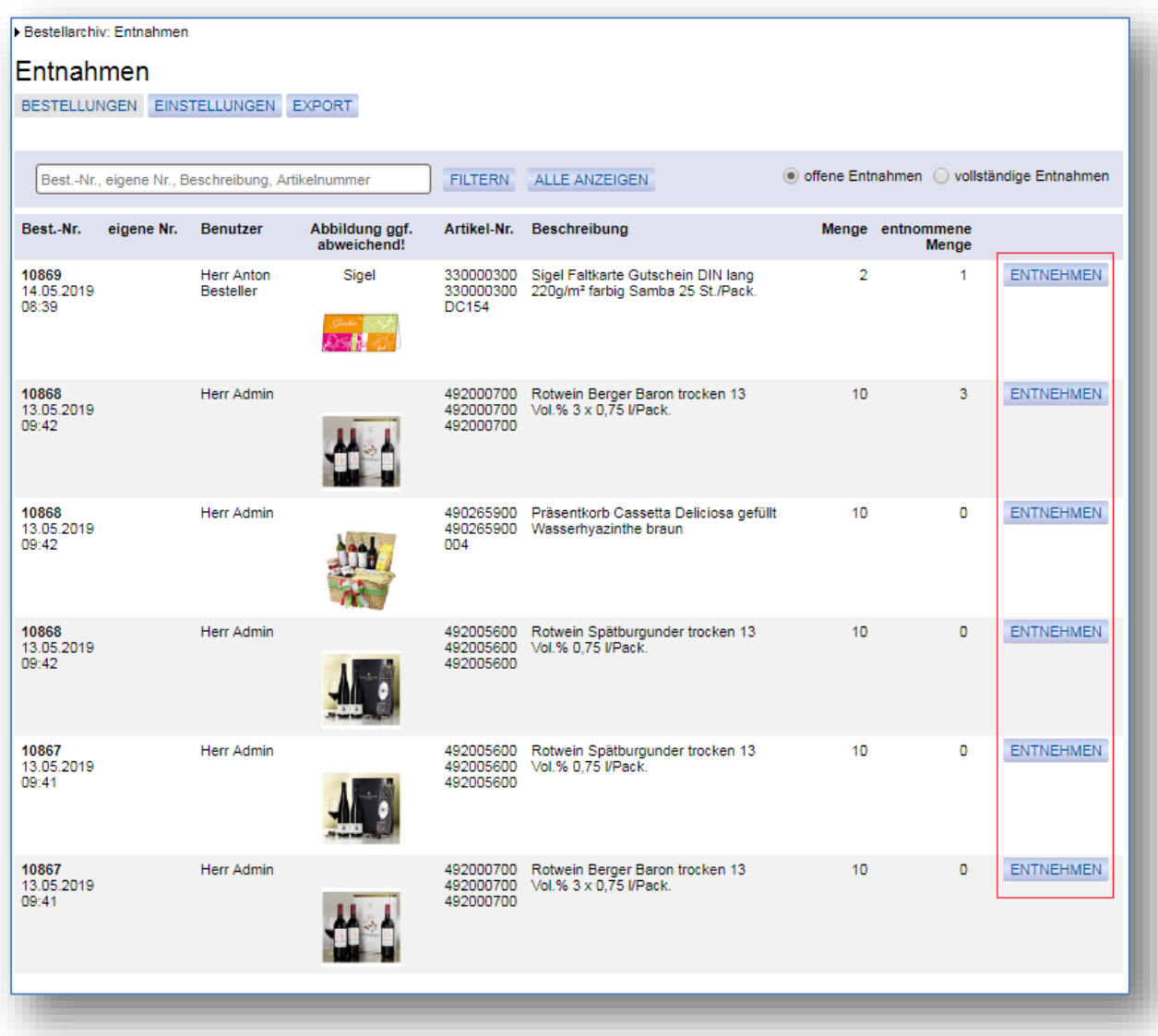

Beim Klick auf einen "Entnehmen" Button öffnet sich ein Popup-Fenster mit allen konfigurierten Entnahmefeldern.

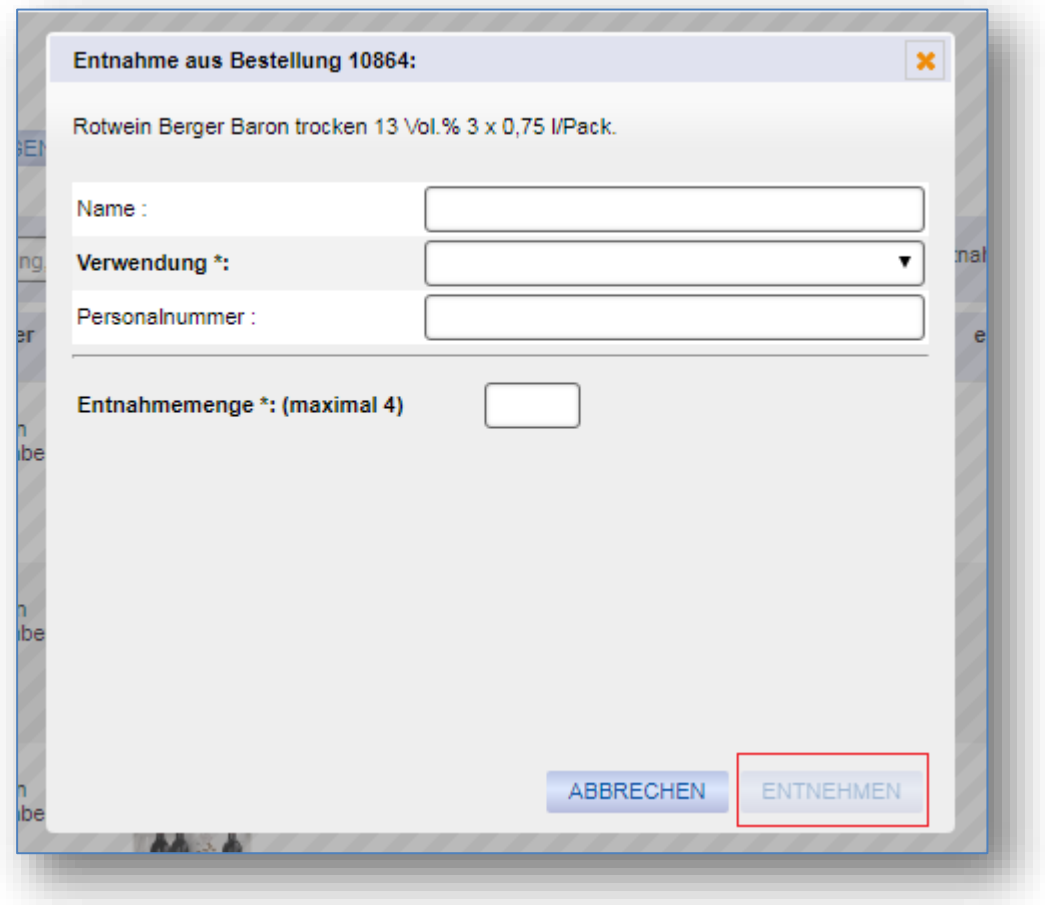

In diesem Beispiel ist das Feld Verwendung durch die Konfiguration als Pflichtfeld markiert. Die Eingabe der Menge ist immer erforderlich. Der "Entnehmen" Button ist solange deaktiviert, bis alle Pflichtfelder gefüllt sind.

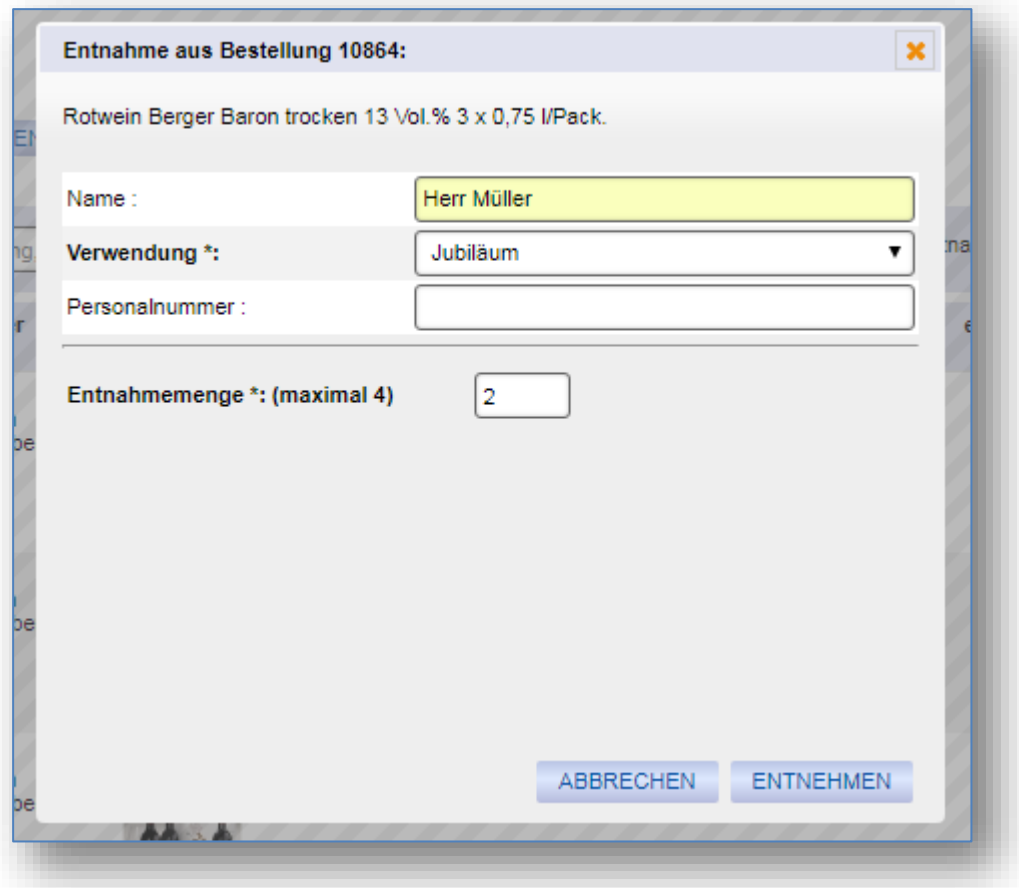

Nachdem der "Entnehmen"-Button gedrückt wurde, wird die Bestätigung angezeigt, dass die Entnahme durchgeführt wurde und zeitgleich die entnommene Menge erhöht.

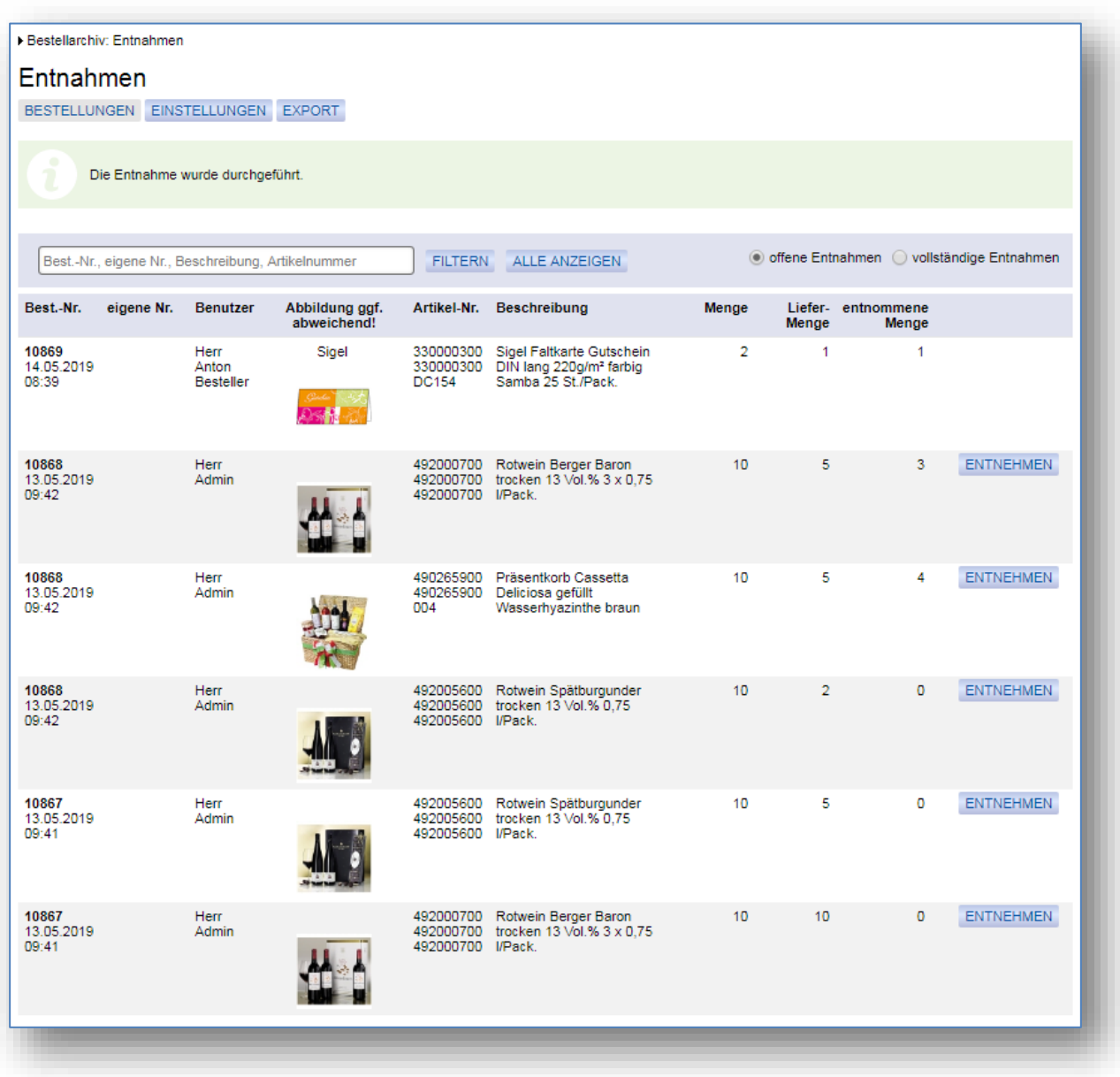

Wenn die Auswahl "vollständige Entnahme" aktiviert ist, werden alle Artikel angezeigt, die bereits vollständig entnommen wurden.

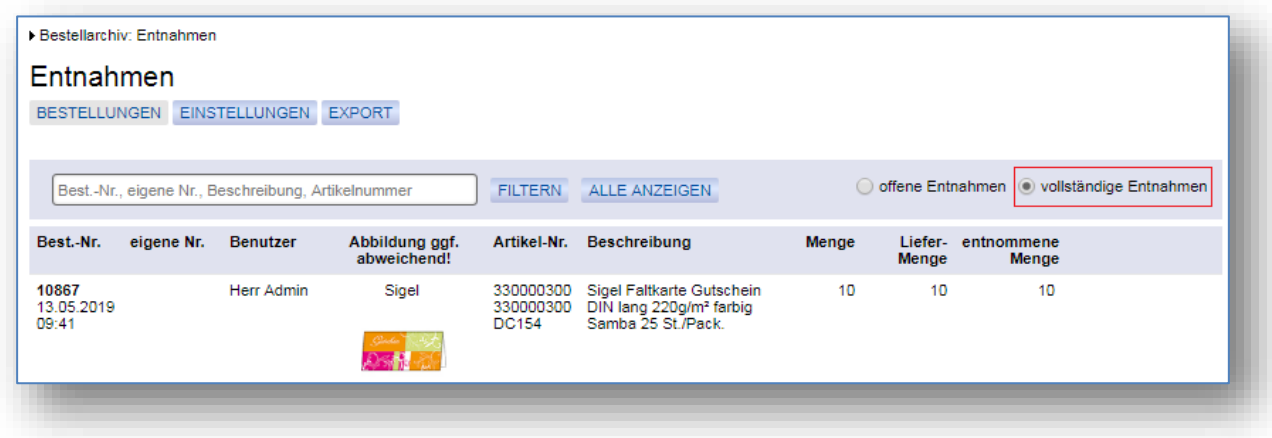

## <span id="page-17-0"></span>1.1.9 Export der Entnahmen

Wenn der Benutzer das Recht "die Entnahmen nachweispflichtiger Artikel exportieren" (siehe Kapitel 1.1.2) hat, wird auf der Entnahmen-Seite (Mein Konto / Bestellarchiv / Entnahmen") der Reiter Export angezeigt.

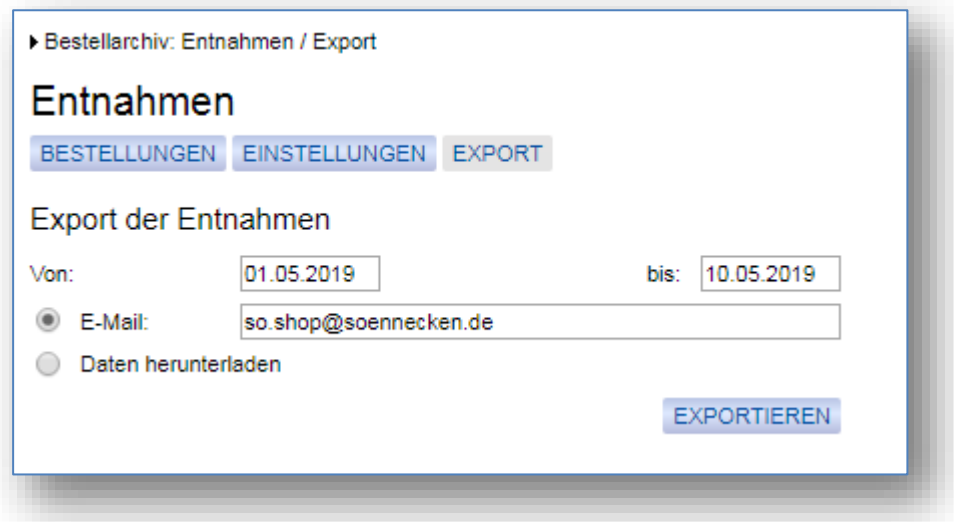

Hier können die Entnahmen für einen bestimmten Zeitraum exportiert werden. Der Export wird als Excel-Datei erstellt und als ZIP-Datei bereitgestellt. Der Export kann sowohl als Email verschickt werden als auch per Link herunterladen werden. Bei Verwendung der Option "Daten herunterladen" wird eine Warteseite angezeigt, bis der Export abgeschlossen ist.

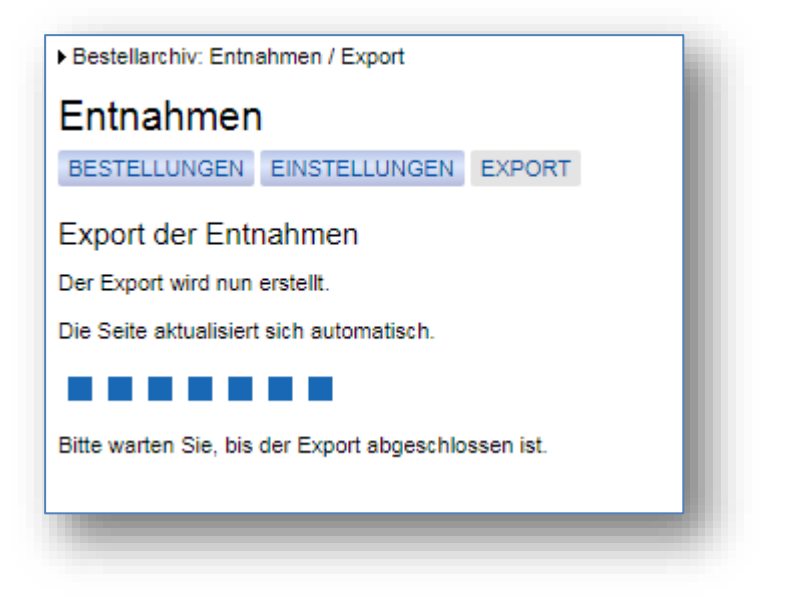

Anschließend wird ein Link zum Download der ZIP-Datei angezeigt.

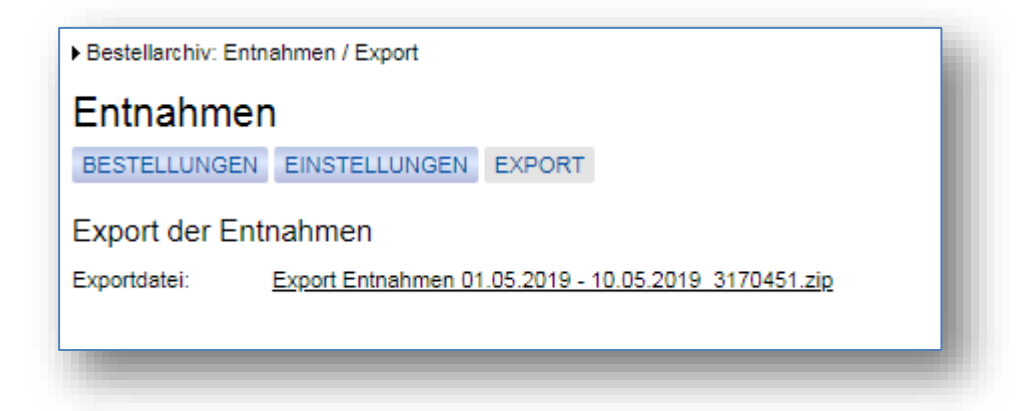

Die in der ZIP-Datei hinterlegte Excel-Liste umfasst alle Entnahmen des Kunden für den gewählten Zeitraum.

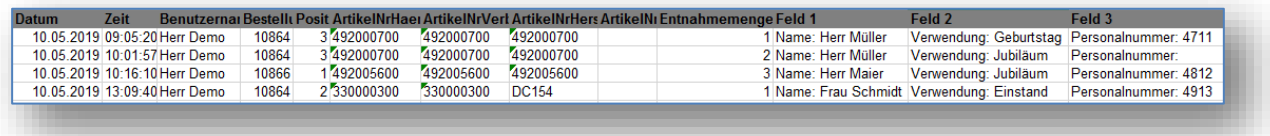